### InteliVision 5, InteliVision 5 RD

InteliVision 5 Display

Controller Display Unit for InteliGen-NT, InteliSys-NT, InteliMains-NT

SW version 1.2, February 2014

## **Reference Guide**

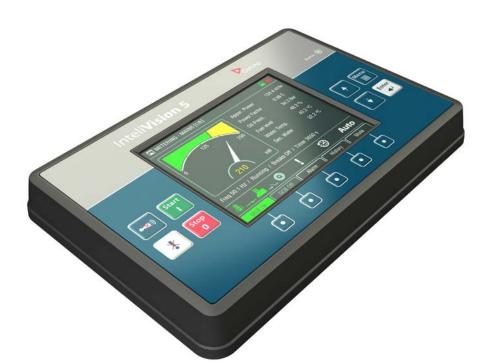

Copyright © 2010 ComAp, spol. s r.o. Written by Martina Ťopková Prague, Czech Republic **ComAp, spol. s r.o.** Kundratka 2359/17, 180 00 Praha 8, Czech Republic Tel: +420 246 012 111, Fax: +420 246 316 647 E-mail: info@comap.cz, www.comap.cz

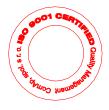

# **Table of Contents**

| Introduction                                       |    |
|----------------------------------------------------|----|
| Firmware and PC Software Supporting InteliVision 5 | 4  |
| Available Related Documentation                    | 5  |
| Fast Navigation                                    | 6  |
| How to Connect InteliVision 5 to IGS-NT?           | 6  |
| How many InteliVisions 5 can be used?              | 8  |
| Communication Error                                |    |
| How to View a Controller Status                    |    |
| How to View a Breaker Status                       | 9  |
| How to Control Circuits Breakers?                  | 9  |
| How to Change a Gen-set Mode?                      |    |
| How to Log in?                                     |    |
| How to Enter a Password?                           | 11 |
| How to Change a Password?                          |    |
| How to Log out?                                    |    |
| How to Find Alarms?                                |    |
| How to Change Setpoints?                           |    |
| How to Reprogram InteliVision 5?                   |    |
| How to Change Display Brightness?                  |    |
| Main Icons Description                             |    |
| Icons at the Top of InteliVision 5 Display         |    |
| Icons at the Bottom of InteliVision 5 Display      |    |
| Icons Referring to Specific Screens:               |    |
| Operator Interface                                 |    |
| LED and Buttons                                    |    |
|                                                    |    |
| Navigation Buttons                                 |    |
| Context Buttons                                    |    |
| Control Buttons                                    |    |
| Measurement Screens                                |    |
| Setpoints Screens                                  |    |
| Numerical Value Change                             |    |
| String Selection                                   |    |
| String Edit                                        |    |
| Time and Date Edit                                 |    |
| Combined Setpoints                                 |    |
| Unauthorized access message                        |    |
| AlarmList Screen                                   |    |
| Where to Find Alarms:                              |    |
| History Screen                                     |    |
| Help/Others Menu                                   |    |
| Language                                           |    |
| User/Password                                      |    |
| Communication                                      |    |
| Controller info                                    | 34 |
| Modules info                                       | 34 |
| IV5 Info                                           | 35 |
| IV5 Settings                                       | 35 |
| Service Screen                                     | 35 |
| Other features                                     | 37 |
| User configurable soft keys buttons                | 37 |
| Support of TIER 4 symbols                          |    |
| Support of the internal buzzer (IV5-RD)            |    |
| Change of all label colour                         |    |
| Installation                                       |    |
|                                                    |    |

| Terminals and Dimensions                                                  | 39 |
|---------------------------------------------------------------------------|----|
| How to Connect InteliVision 5 to controller                               |    |
| NT-Terminal                                                               | 40 |
| Direct communication between InteliVision 5 and IG/IS-NT-(BB) controllers | 41 |
| Technical Data                                                            | 44 |
| HW Modification                                                           |    |
| Power Supply                                                              | 44 |
| Operating Conditions                                                      | 44 |
| Standard Conformity                                                       | 44 |
| Dimensions and Weight                                                     | 45 |
| Communication Interface                                                   | 45 |
| LCD Display                                                               | 45 |
| List of Possible Events                                                   | 46 |
|                                                                           |    |

# Introduction

InteliVision 5 is the **5,7**" **colour display** unit for ComAp InteliGen-NT, InteliSys-NT and InteliMains-NT controllers. It is designed as a Plug and Play solution and it presents a simple solution with high visibility of all engine and gen-set data, monitoring information in colourful direction.

The new screens correspond to wide variety of daily usage and offer significant step ahead. The compact size, robustness and user-friendly design of InteliVision 5 introduce the valuable solution for every day usage where more information on the screen and display size is preferred alternative.

The same cut-out across all Comaps' products helps InteliVision 5 to be easily used as a replacement of or alternative to IG-Display. Regardless of the size it can be also used as an alternative to IS-Display or InteliVision8.

InteliVision 5 is designed to be connected to the single controller only.

InteliVision 5 is offered in two hardware modifications:

- a local display unit (InteliVision 5)
- a remote version (InteliVision 5 RD) unit with the galvanic separated RS-485, the analogue input and the binary output and the internal buzzer.

InteliVision 5 and InteliVision 5 RD differ only by HW. All SW features, setting and programming are the same for the both versions.

## Firmware and PC Software Supporting InteliVision 5

Firmware – InteliVision 5 SW 1.1 – 1.2 are supported from following versions:

| Mhx file  | Currently available Mhx file |
|-----------|------------------------------|
| IS-NT-2.6 | IS-NT-3.0                    |
| IG-NT-2.6 | IG-NT-3.0                    |
| IM-NT-2.9 | IM-NT-3.0.2                  |

PC Software – InteliVision 5 SW 1.1 – 1.2 is supported from following versions:

| PC Software             |
|-------------------------|
| GenConfig-2.6 - 3.0     |
| InteliMonitor-2.6 - 3.0 |

Installation Package – InteliVision 5 SW 1.1 – 1.2 is supported from following versions:

| Installation Package           |  |
|--------------------------------|--|
| IGS-NT-Install-Suite-2.6 - 3.0 |  |

## Available Related Documentation

| PDF files                            | Description                                                                                    |
|--------------------------------------|------------------------------------------------------------------------------------------------|
| InteliVision5-1.2 New Features.pdf   | New Features list of InteliVision 5 version 1.2                                                |
| IGS-NT-3.0-Installation Guide.pdf    | Installation guide for IG-NT(C), IS-NT, IM-NT,<br>IG-NT(C)-BB, IS-NT(C)-BB, IM-NT-BB, IV5, IV8 |
| IGS-NT-SPTM-3.0-Reference Guide.pdf  | Reference Guide for IGS-NT controllers-SPTM application                                        |
| IGS-NT-SPI-3.0-Reference Guide.pdf   | Reference Guide for IGS-NT-SPI application                                                     |
| IGS-NT-MINT-3.0-Reference Guide.pdf  | Reference Guide for IGS-NT-MINT application                                                    |
| IGS-NT-COMBI-3.0-Reference Guide.pdf | Reference Guide for IGS-NT-COMBI application                                                   |
| IGS-NT-COX-3.0-Reference Guide.pdf   | Reference Guide for IGS-NT-COX application                                                     |
| IGS-NT-3.0-New Features.pdf          | New Features List of IGS-NT application                                                        |
| IM-NT-BTB/FDR/MGCB-MCB-3.0           | Reference Guide for IM-NT – BTB/FDR/MGCB-MCB                                                   |
| Reference Guide.pdf"                 | application version 3.0                                                                        |
| IM-NT-3.0.2-New Features_r1          | New Features List of IM-NT version 3.0.2 revision 1                                            |

# **Fast Navigation**

This chapter provides information how to connect InteliVision 5 and quickly find important data. To be more familiar with InteliVision 5 menu, see <u>Operator Interface</u> chapter.

*Hint :* InteliVision 5 and InteliVision 5 RD differ only by HW modification (see chapter HW Modification). All below described features, setting and programming

## How to Connect InteliVision 5 to IGS-NT?

With version 1.1.1 or higher InteliVision 5 can be connected to the controller via RS-485 or RS-232 line. A user can choose between NT-Terminal connection and direct connection.

If the connection has not been set up yet, after start up InteliVision 5 will shows "Communication window" with two parameters:

- ConnectionType indicates last connection type which was selected, press "*Enter*" button to go to menu for selection between options:
  - o NT-Terminal
  - o Direct
- Terminal Adr./ Controller Adr.

If NT-Terminal as a connection type is selected then second parameter is:

**Terminal Adr** – indicates which terminal addresses are available (green text) and which are occupied (red text). It is possible to connect up to 2 terminals to IG-NT-(BB) and up to 3 terminals to IS-NT-(BB) controllers.

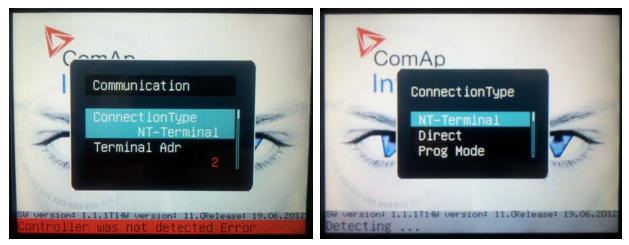

#### When terminal address has to be changed:

- 1. Press *Menu* button and choose *Help/Others* menu
- 2. Use  $\uparrow$  or  $\downarrow$  for **Communication** item and press **Enter**
- 3. Use  $\uparrow$  or  $\downarrow$  to get **Terminal Adr** (in the case ConnectionType = NT-Terminal) and press **Enter** (in the case ConnectionType = Direct, firstly ConnectionType = NT-Terminal has to be set)
- 4. Use  $\uparrow$  or  $\downarrow$  and choose appropriate *Terminal Adr* and press *Enter*, see picture below

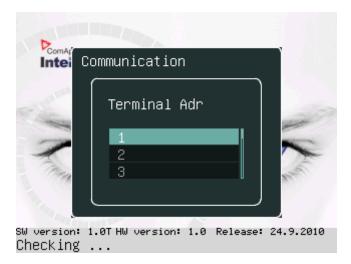

InteliVision 5 will reboot and the new terminal address will be used. Loss of communication is presented with the first screen, with SW version, HW version and release date. <u>Communication timeout error</u> is displayed with terminal address dialogue.

If *Direct* as a connection type is selected then second parameter is:

**Controller Adr** – address of the controller to which this InteliVision 5 should be connected (it is always possible to connect one InteliVision 5 to only one controller)

InteliVision 5 always tries to detect automatically connected controllers so it is possible to wait until the controller address is detected (scanning of all 32 addresses takes approximately 30 seconds).

#### When controller address has to be changed for:

- 1. Press *Menu* button and choose *Help/Others* menu
- 2. Use  $\uparrow$  or  $\downarrow$  for **Communication** item and press **Enter**
- 3. Use ↑ or ↓ to get **Controller Adr** (in the case ConnectionType = Direct) item and press **Enter** (in the case ConnectionType = NT-Terminal, firstly ConnectionType = Direct has to be set)
- 4. Use  $\uparrow$  or  $\downarrow$  and choose appropriate *Terminal Adr* and press *Enter*, see picture below.

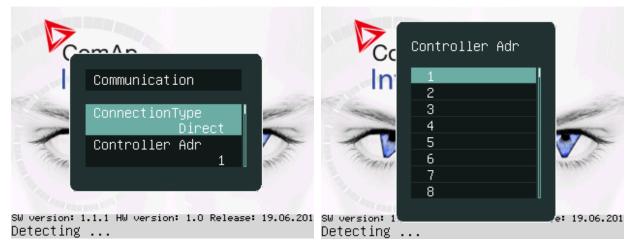

InteliVision 5 will reboot and the new controller address will be used. Loss of communication is presented with the first screen, with SW version, HW version and release date. <u>Communication timeout error</u> is displayed with terminal address dialogue.

<u>Hint</u>

For the information how to connect InteliVision 5 to the controller go to the Installation guide or <u>Terminals and dimension chapter</u>.

RS 485 terminators have to be used to assure proper functionality. To avoid electrical disturbances on long distances or where electrical disturbance is present use InteliVision 5 RD.

## How many InteliVisions 5 can be used?

| Unit         | Number of displays | Display address |
|--------------|--------------------|-----------------|
| IG-NT(C) –BB | 2                  | 1 and 2         |
| IS-NTC – BB  | 3                  | 1, 2, 3         |
| IM-NT-BB     | 2                  | 1 and 2         |
| IG-NT(C)     | 1                  | 2               |
| IS-NT-BB     | 3                  | 1, 2,3          |
| IM-NT        | 1                  | 2               |

<u>Hint</u>

For how to set up InteliVision 5 address see How to Connect InteliVision 5 to IGS-NT?

### **Communication Error**

Communication error occurs when no control unit is connected to the display or communication is interrupted. In that case the following screen appears:

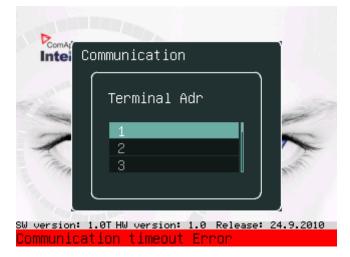

When the communication between unit and display is fixed, the red stripe disappears and InteliVision 5 initializes communication with the unit.

<u>Hint</u>:

The control unit is identified by InteliVision 5 and only valid numbers of terminal addresses are displayed. For the maximum number of connected InteliVision 5 see <u>How many InteliVisions 5 can be used?</u>

## How to View a Controller Status

Controller status is displayed in the left bottom part of the screen. Status depends on the external conditions and it is updated immediately when any condition is changed.

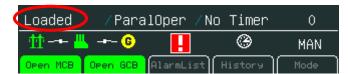

<u>Hint:</u>

For more information about controller status see relevant Reference guide e.g. IGS-NT-SPtM-2.5.pdf

## How to View a Breaker Status

Breakers status is present in all default controller screens. Single line diagram defines Mains and genset condition.

|   | Loaded   | /Para    | 10per /N  | o Timer | 0    |
|---|----------|----------|-----------|---------|------|
| / | 11       | -+- 6    |           | ۲       | MAN  |
| V | Open MCB | Open GCB | PlarmList | History | Mode |

Status is represented with following colours:

- represent breaker failure e.g. MCB fail

Open MCB - represents closed breaker

- represents opened breaker

Pressing corresponding button results in following actions: Open MCB (GCB) – command *Open MCB (GCB)* Close MCB (GCB) – command *Close MCB (GCB)* 

<u>Hint:</u>

MCB

Mode button and command buttons are disabled when active lock is active. SW button link has gray link around (when no colour background is used) and dark green or dark red when breaker status is highlighted.

## How to Control Circuits Breakers?

Breakers can be controled in MAN mode only. Breaker control button is placed in bottom part of InteliVision 5 display. See picture bellow:

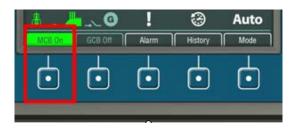

#### To Change a Gen-set Mode:

- 1. Press *Mode* context button (See the picture).
- 2. Use  $\uparrow$  or  $\downarrow$  to choose menu item and press *Enter*

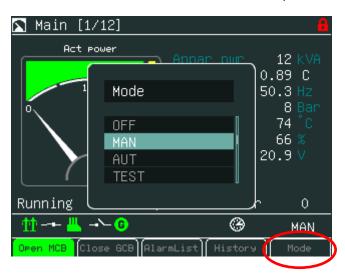

## How to Log in?

To enter a controller user:

- 1. Press Menu button.
- 2. Use  $\uparrow$  or  $\downarrow$  to choose *Help/Others* and press *Enter*
- 3. Use  $\uparrow$  or  $\downarrow$  to choose *Users/Password* menu item
- 4. Use  $\uparrow$  or  $\downarrow$  to go to **Users** field and press **Enter**.
- 5. Use  $\uparrow$  or  $\downarrow$  to set the correct user and press *Enter*. See the picture below:

| Users/P      | assword [2/8]                                                                     | - 8 |
|--------------|-----------------------------------------------------------------------------------|-----|
| Users        | Admin                                                                             |     |
| EnterPass    | Users                                                                             |     |
|              | Admin<br>Paul<br>John Warn<br>Adela<br>Jim Lee<br>User5<br>MENU = Eac: Enter = OK |     |
| Open MCB (C) |                                                                                   | )de |

#### <u>Hint</u>

The controller is unlocked only when proper password is inserted.

When user is log in. Green lock is displayed in the right upper corner and appropriate access level is indicated. See figure below.

| 📉 Main [1/14]          | - <b>1</b>                                                                                                    |
|------------------------|----------------------------------------------------------------------------------------------------|
| Act power              | Appar pwr 0 kVA<br>Pwr factor 0.00<br>Gen freq 0.0 Hz<br>Gen V 0 V<br>Oil press 2.0 Bar<br>Water temp 25.0 °C<br>Fuel level 15.8 %<br>RPM 0 RPM |
| NotReady /MainsOp      | er /No Timer 0                                                                                                    |
| ∰-+- 💾 ->- 🔞           | 📙 🎯 OFF                                                                                                    |
| Open MCB Close GCB Ala | rmList) History Mode                                                                                                    |

## How to Enter a Password?

#### To enter a controller password:

- 1. Press *Menu* button.
- 2. Use  $\uparrow$  or  $\downarrow$  to choose *Help/Others* and press *Enter*
- 3. Use ↑ or ↓ to choose *Users/Password* menu item
- 4. Use  $\uparrow$  or  $\downarrow$  to go to *EnterPassword* field and press *Enter*.
- 5. Use  $\rightarrow$  or  $\leftarrow$  to select the digit and use  $\uparrow$  or  $\downarrow$  to set the number you need to enter. See the picture below:

| Users/Password [2/8] 🔒                  |
|-----------------------------------------|
| Users<br>Administrator<br>EnterPassword |
| EnterPassword<br>[0 65535]              |
| Open MCB GO UP GO DOWN <>               |

It is possible to set Password protection feature.

<u>Hint:</u> Password protection features should be activated in InteliMonitor in Password Menu. In default the feature is **inactive**.

In the case when Password protection choice is activated and a user inserts wrong password for six times (the number of attempts can change according to a new controller SW version) to log into the controller, the controller is automatically locked for next login. When the controller is locked and user tries to login into the controller, the message (see figure below).

#### "Controller is locked. Try entering correct password after X min"

is displayed.

Message informs about time remaining for unlocking of the controller. The time in message is not actualized. For actual time a user should open login dialog again.

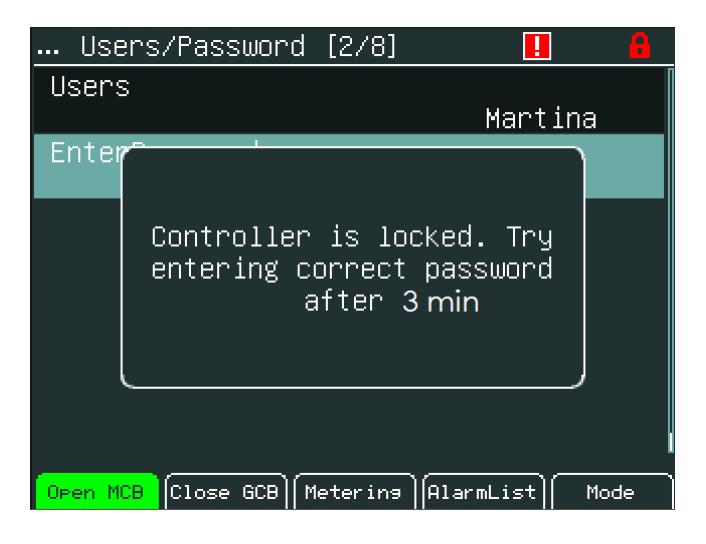

## How to Change a Password?

To change a controller password:

- 1. Log in, see the chapter How to log in and How to enter a password.
- 2. Press *Menu* button.
- 3. Use  $\uparrow$  or  $\downarrow$  to choose *ChangePassword* and press *Enter* button
- 4. Use → or ← to select the digit and use ↑ or ↓ to set the number you need to enter. See the picture below:

| Users/Password [2/8]                                         | <b>_</b> |
|--------------------------------------------------------------|----------|
| Users                                                        | Paul     |
| Logout                                                       |          |
| ChangePass<br>ChangePassword<br>Co 65535 1<br>ChangePassword |          |
|                                                              |          |
|                                                              |          |
| Open MCB GOUP GO DOWN C-                                     |          |

## How to Log out?

#### To log out:

- 1. Press *Menu* button.
- 2. Use  $\uparrow$  or  $\downarrow$  to choose *Help/Others*, press *Enter*
- 3. Use ↑ or ↓ to choose *Users/Password* menu item and press *Enter*
- 4. Use  $\uparrow$  or  $\downarrow$  to choose *Logout* and press *Enter*.

|    | Users/Password    | [2/8] 🗗                |
|----|-------------------|------------------------|
| U  | sers              |                        |
|    |                   | Administrator          |
| L  | ogout             |                        |
| С  | hangePassword     |                        |
|    |                   |                        |
|    |                   |                        |
|    |                   |                        |
|    |                   |                        |
| 0F | en MCB Open GCB M | etering AlarmList Mode |

## How to Find Alarms?

#### To find alarms:

- 1. Press *Menu* button
- 2. Use  $\uparrow$  or  $\downarrow$  to choose menu item *AlarmList* and press *Enter*.
- 3. Or use context button *AlarmList* to jump directly to Alarm list.

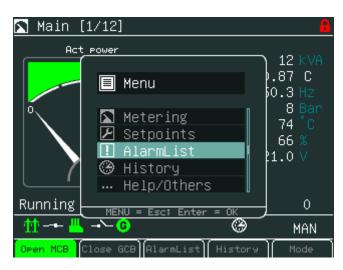

<u>Hint:</u>

In the first measurement screen controller will jump to the alarm list immediately when any alarms occurs.

#### To change setpoints:

- 1. Press *Menu* button.
- 2. Use  $\uparrow$  or  $\downarrow$  to choose **Setpoints** item, press **Enter**

| 🕑 ProcessControl [1/16]                     |             |          |  |  |  |  |
|---------------------------------------------|-------------|----------|--|--|--|--|
| Base load                                   |             |          |  |  |  |  |
|                                             |             | POO KW   |  |  |  |  |
| Base PF                                     | 🔳 Menu      | .00      |  |  |  |  |
| Import                                      |             |          |  |  |  |  |
| TUDOLC                                      | 🔁 Metering  | 0 KW     |  |  |  |  |
| Import                                      | 🗹 Setpoints | <u> </u> |  |  |  |  |
| тирогст                                     | 🛄 AlarmList | .00      |  |  |  |  |
| Load ct                                     | 🕲 History   |          |  |  |  |  |
| LUQU CU                                     | Help/Others | JAD      |  |  |  |  |
| PF ctrl                                     |             |          |  |  |  |  |
| BASEPF                                      |             |          |  |  |  |  |
| Close MCB Close GCB Metering AlarmList Mode |             |          |  |  |  |  |

3. Use  $\uparrow$  or  $\downarrow$  to choose required setpoints group and press *Enter.* 

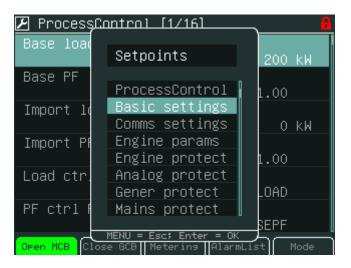

#### 4. Use $\uparrow$ or $\downarrow$ to choose requested setpoint and press *Enter*.

| 🕑 Basic settings [2/16]               | 8      |
|---------------------------------------|--------|
| Nomin power<br>200                    | ) k₩   |
| Nomin current<br>300                  | DA     |
| CT ratio prim<br>5000                 | DA     |
| CT ratio sec<br>/5f                   | -<br>Э |
| Im3/ErFlCurCTp<br>300                 | DA     |
| Im3/ErFlCurCTs<br>/5f                 | Ą      |
| Open MCB Close GCB Metering AlarmList | Mode   |

How to edit setpoints see Setpoints Screens chapter.

## How to Reprogram InteliVision 5?

For programming of a new firmware, upgrade of fonts and logo download the InteliVision 5 has to be connected to any IG/IS-NT-(BB) controller to it's NT-terminal interface, i.e. RS485(1)/display port.

Then the programming is done from GenConfig PC SW tool:

- 1. Run GenConfig
- 2. Go to menu File -> Firmware upgrade and Cloning -> Display GC font change / FW upgrade
- 3. Select tab according to desired operation, e.g. Display firmware upgrade
- 4. Select firmware to be programmed

#### <u>Hint:</u>

It is possible to choose only firmware already imported to GC.

| Help     |                                           |                             | and the second division of |                             |  |
|----------|-------------------------------------------|-----------------------------|----------------------------|-----------------------------|--|
|          |                                           |                             |                            |                             |  |
| t I ✓ ®¢ |                                           |                             |                            |                             |  |
|          |                                           |                             |                            |                             |  |
|          |                                           |                             |                            |                             |  |
| 🚨 C      | Display GC font change / firmw            | are upgrade                 |                            |                             |  |
| Nur      | n. Display                                | FW version Supported code p | ages                       | Font version                |  |
| 1        | InteliVision5 #2 GC                       | 1.1 STANDARD+GB2312         |                            | 1.0                         |  |
|          |                                           |                             |                            |                             |  |
|          |                                           |                             |                            |                             |  |
|          |                                           |                             |                            |                             |  |
| Disp     | olay font change Display firmwar          | e upgrade IV5 logo upload   |                            |                             |  |
| Nu       | m. Firmware description                   |                             | Version                    |                             |  |
| 1        | InteliVision5-1.0.1                       |                             | 1.0                        |                             |  |
| 2 3      | InteliVision5-1.1<br>InteliVision5-1.1.1T |                             | 1.1                        |                             |  |
| 3        | Intelivision5-1.1.11                      |                             | 1.1                        |                             |  |
|          |                                           |                             |                            |                             |  |
|          |                                           |                             |                            |                             |  |
|          |                                           |                             |                            |                             |  |
|          |                                           |                             |                            |                             |  |
|          |                                           |                             |                            |                             |  |
|          |                                           |                             |                            |                             |  |
|          |                                           |                             |                            |                             |  |
|          |                                           |                             |                            |                             |  |
|          |                                           |                             |                            |                             |  |
|          |                                           |                             |                            |                             |  |
|          | - 1                                       |                             |                            |                             |  |
|          | Bety                                      |                             |                            | ✓ Write to display 🗶 Cancel |  |
|          | Betry                                     |                             |                            | Virite to display           |  |
|          | <u>Retry</u>                              |                             |                            | Virite to display Cancel    |  |
|          | Betry                                     |                             |                            | ✓ Write to display X Cancel |  |
|          |                                           |                             |                            | ✓ Write to display X Cancel |  |
|          |                                           | No file                     |                            | CS SS Cancel                |  |

5. Press Write to display button and wait until programming is complete

| fig [2.6.3]<br>ons Tools Help |                             | Same and services, would be      |                              |  |
|-------------------------------|-----------------------------|----------------------------------|------------------------------|--|
| ¥   <b>≛ ដ</b>   √ %          |                             |                                  |                              |  |
|                               |                             |                                  |                              |  |
|                               |                             |                                  |                              |  |
|                               |                             |                                  |                              |  |
|                               | 🔓 Display GC font change /  | firmware upgrade                 |                              |  |
|                               | Num. Display                | FW version Supported code pages  | Font version                 |  |
|                               | 1 InteliVision5 #2 GC       | 1.1 STANDARD +GB2312             | 1.0                          |  |
|                               |                             |                                  |                              |  |
|                               |                             |                                  |                              |  |
|                               |                             |                                  |                              |  |
|                               |                             |                                  |                              |  |
|                               | Display font change Display | firmware upgrade IV5 logo upload |                              |  |
|                               | Num. Firmware description   | on Version                       |                              |  |
|                               | 1 InteliVision5-1.0.1       | 10                               |                              |  |
|                               | 2 InteliVision5-1.1         | Writing to display               |                              |  |
|                               | 3 InteliVision5-1.1.1T      |                                  |                              |  |
|                               |                             |                                  | S cancel                     |  |
|                               |                             | Programming display FW           | 2 Cancel                     |  |
|                               |                             |                                  |                              |  |
|                               |                             |                                  |                              |  |
|                               |                             |                                  |                              |  |
|                               |                             |                                  |                              |  |
|                               |                             |                                  |                              |  |
|                               |                             |                                  |                              |  |
|                               |                             |                                  |                              |  |
|                               |                             |                                  |                              |  |
|                               | C Retry                     |                                  | Vite to display X Cancel     |  |
|                               |                             |                                  |                              |  |
|                               |                             |                                  |                              |  |
|                               |                             |                                  |                              |  |
|                               |                             |                                  |                              |  |
|                               |                             | No file                          |                              |  |
|                               |                             |                                  | CS 📑 5%) ( 🗷 💁 🗶 📚 🖸 🔀 🍬 🔐 📖 |  |

6. Disconnect InteliVision 5 from the controller NT-terminal interface.

#### <u>Hint:</u> It is **not possible to program InteliVision 5** through the direct communication interface.

## How to Change Display Brightness?

The brightness of display can be changed by holding *Menu* button and repeated pressing  $\uparrow$  or  $\downarrow$ . See the picture below:

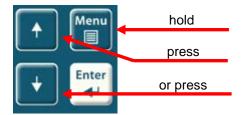

Two modes are available in InteliVision 5.To switch between **Day** or **Night** mode hold *Menu* button only. Pictogram for day or night appears on the screen.

To change day or night brightness intensity:

- 1. Hold *Menu* button until day / night mode on the screens appear
- 2. Press and hold Menu button with  $\uparrow$  or  $\downarrow$  to change brightness intensity

| 🔨 Main                    | [1/14]      |                     |         | <u> </u>            |
|---------------------------|-------------|---------------------|---------|---------------------|
| Ac                        | t power     | Pwr<br>Gen          |         | 0.0 Hz              |
| • <b>\</b><br>+☆  <br>+ ∢ |             | 150 Gen             | V       | 231 ∨<br>↑∰<br>↑ (( |
| Loaded                    | 17<br>(Para | k⊎ RPM<br>alOper ∕N |         | 499 RPM<br>0        |
| tt                        | 6           |                     |         | MAN                 |
| Open MCB                  | Open GCB    | AlarmList           | History | Mode                |

#### <u>Hint:</u>

Brightness setting has priority in this order: controller forced brightness InteliVision's 5 analogue input, keyboard. When the analogue input is used, small pictograms in brightness sub-menu appears. Display backlight could be switched off (standby) due to Backlight Time. For recover any button has to be pressed (see IV5 Settings) or in case of new incoming alarm, the display awakes from standby mode and backlight of the display is activated.

## Main Icons Description

### Icons at the Top of InteliVision 5 Display

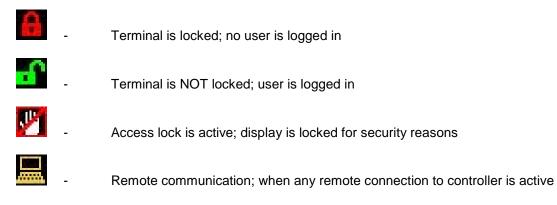

### Icons at the Bottom of InteliVision 5 Display

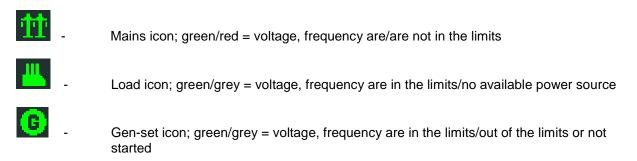

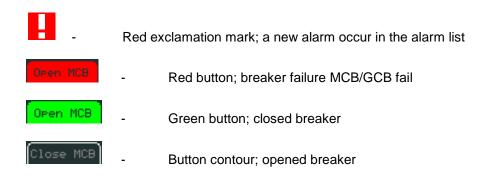

### **Icons Referring to Specific Screens:**

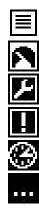

- Menu screen
- Measurement screens
- Setpoints screen
- Alarm list screen
- History screen
- Help/Others screen

# **Operator Interface**

This chapter provides general information on how to operate the InteliVision 5 display. This manual is intended for everybody who is concerned with operation and controls of the gen-set.

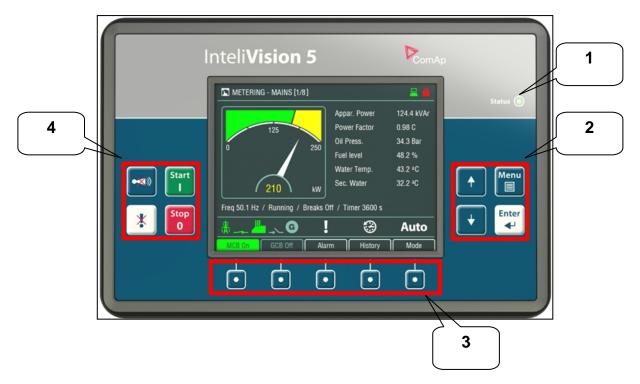

### LED and Buttons

1. Status

2.

- Status LED indication (green = InteliVision 5 is running)
- 2. Navigation buttons -3. Context buttons

4. Control buttons

- Arrows for movement + Menu and Enter button
- Control or select submenu/sub-options buttons -\_
  - Horn reset, Fault reset, Stop and Start buttons

### **Navigation Buttons**

#### There are four navigation buttons:

- 1. ↑ Movement up
  - ↓ Movement down
- 3. Menu Jump to menu/sub-menu page or escape from any dialog window
- Confirms a value or opens a value adjustment within setting dialogs 4. Enter

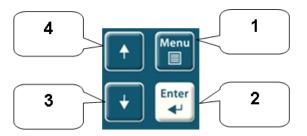

### **Context Buttons**

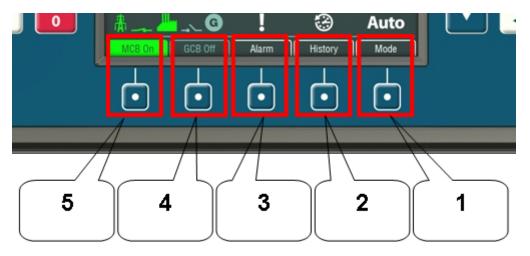

#### There are five context buttons with predefined meaning:

- 1. Mode button
- Jump to the controller mode window -Jump to history screen
- 2. History 3. Alarm
  - Jump to Alarm list -

-

- 4. GCB control
- GCB control (close/open GCB)
- MCB control (close/open MCB)\* 5. MCB control

#### Hint:

MCB control button is present only in application where MCB is controlled. Context buttons may be modified by users to fulfill customer's requirements (see chapter User configurable soft keys buttons).

### **Control Buttons**

#### There are four control buttons:

- 1. Start 2. Stop
- Starts the gen-set -
- Stops the gen-set --
- 3. Fault reset Horn reset 4.
- Acknowledges faults and alarms (active only in Alarm screen) Deactivates the horn (audible alarm)

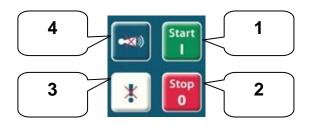

#### Hint:

Start and Stop buttons work in MAN or SEM mode only. START and STOP buttons are independent on the InteliVision 5 screen, menu or sub-menu.

## **Measurement Screens**

On Measurement screen you can see and check various values. Measurement screens appear after the InteliVision 5 and controller are powered up and initialize sequence disappears. The first Measurement screen always appears when no user activity is captured during fifteen minutes.

Arrows  $\uparrow$  or  $\downarrow$  are used for measurement screens browsing.

IGS-NT Measurement screens come after each other in following order:

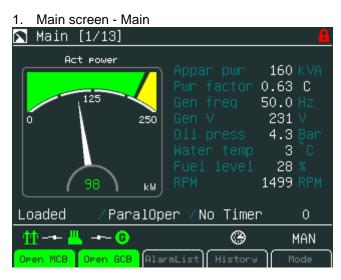

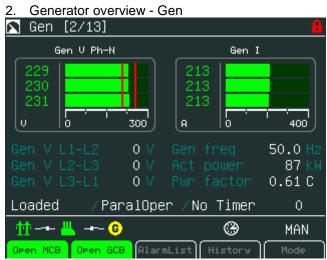

#### 3. Mains overview - Mains

| 📉 Mains [3/13]                                  |                                     | 8        |
|-------------------------------------------------|-------------------------------------|----------|
| Mains V Ph-N                                    | Im3                                 | ∕EarthFC |
| 231<br>231<br>231<br>v                          | 0<br>A                              | 0 300    |
| Mains V L1–L2<br>Mains V L2–L3<br>Mains V L3–L1 | 0 V Mains fr<br>0 V MaxVecto<br>0 V |          |
| Loaded /Para                                    | alOper ∕No Ti                       | mer O    |
| 🛨 -+- 🖺 -+- 6                                   | ¢                                   | 🖻 MAN    |
| Open MCB Open GCB                               | AlarmList   Hist                    | ory Mode |

4. Power overview - Power

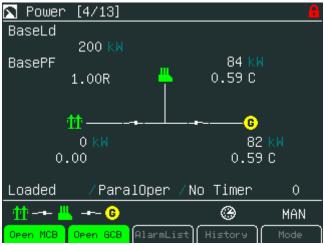

## 5. Alternator overview - Gen-set power

| 🔊 Gen-set Ροι   | uer [5/1:  | 3]        |           |
|-----------------|------------|-----------|-----------|
|                 |            |           |           |
| Act power       |            |           | 85 KW     |
|                 | 28         | 28        | 29        |
| Pwr factor      |            |           | 0.610     |
|                 | 0.610      | 0.600     | 0.620     |
| React power     |            |           | -111 kVAn |
|                 | -36        | -37       | -37       |
| Appar pwr       |            |           | 147 KVA   |
|                 | 48         | 48        | 50        |
|                 |            |           |           |
| Loaded /Pa      | aralOper   | /No Tim   | er O      |
| ☆→ 💾 →- 🤃       | 6          | ۲         | MAN       |
| Open MCB Open G | CB AlarmL: | ist Histo | rу 🛛 Mode |

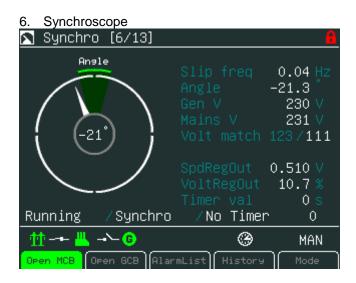

#### 7. Statistics values - Statistics 🔁 Statistic I. [7/13] 17 h 16 З 32233 <mark>h</mark> 125 h 2455 h 12122 h 0 /ParalOper Loaded /No Timer 1 ---- 💾 ---- 🕒 ۲ MAN Open MCB Open GCB AlarmList History Mode

| 📉 Statistic II. [8/13]                                               |                       | 8    |
|----------------------------------------------------------------------|-----------------------|------|
| kWhours<br>KVArhours                                                 | 466<br>743            |      |
| TotalDownTime<br>DnTimeReqToRun                                      | 820<br>536            |      |
| PulseCounter 1<br>PulseCounter 2<br>PulseCounter 3<br>PulseCounter 4 | 456<br>22<br>12<br>45 |      |
| Loaded /ParalOper /No                                                | Timer                 | 0    |
| 🛨 -+- 🗳                                                              | ۲                     | MAN  |
| Open MCB Open GCB AlarmList H                                        | listory               | Mode |

| 🔊 Statistic III. [9/                             | '13] 🔒                     |
|--------------------------------------------------|----------------------------|
| ExtValue1<br>ExtValue2<br>ExtValue3<br>ExtValue4 | 100 X<br>0 X<br>0 X<br>0 X |
| Loaded /ParalOper                                | ∕No Timer 0                |
| 🏦+ 💾 6                                           | 🕲 MAN                      |
| Open MCB Open GCB AlarmL                         | .ist History Mode          |

8. Control Unit Analog Inputs (internal values)

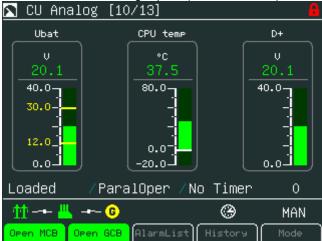

9. Connected analogue values - Analog Inputs
 Analog Inputs [11/13]

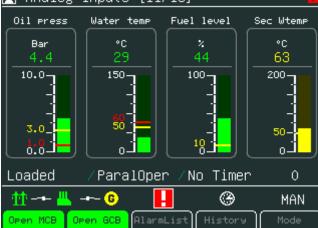

| 📉 Binary I/O [12    | 2/13]  |                   | 6      |
|---------------------|--------|-------------------|--------|
| BIN                 |        | 1101000000        | 000000 |
| <u>GCB feedback</u> | 1      | <u>Warning 9</u>  | 0      |
| MCB feedback        | 1      | <u>Warning 10</u> | 0      |
| Remote S/S          | 0      |                   | 0      |
| Emergency stop      | 1      |                   | 0      |
| AccessLock int      | 0      |                   | 0      |
| Remote OFF          | 0      | <u>SD 14</u>      | 0      |
| Warning 7           | 0      |                   | 0      |
| <u>Warning 8</u>    | 0      |                   | 0      |
| ∰- <b> 💾 6</b>      |        | 3                 | MAN    |
| Open MCB Open GCB   | Alarml | ist History       | Mode   |

### 10. Controller binary inputs and outputs - Binary I/O

| 📉 Binary I/O [13/   | /13] | ] 🔒                         |
|---------------------|------|-----------------------------|
| BOUT<br>Starter     | 0    | 0111100101111100<br>Ready 0 |
| Fuel solenoid       | 1    | Running 1                   |
| GCB_close/open      | 1    | Ready to load 1             |
| MCB_close/open      | 1    | Cooling pump 1              |
| <u>Alarm</u>        | 1    | CommonActLev 1 1            |
| Horn                | 0    | CommonAlLev 1 1             |
| <u>Prestart</u>     | 0    | CommonActLev 2 0            |
| <u>Idle/Nominal</u> | 1    | CommonAlLev 2 0             |
| 💾 😉                 |      | 🛞 MAN                       |
| Open MCB Open GCB A | larm | List History Mode           |

Other screens with ECU values, analogue or binary inputs/outputs can follow. It depends on the controller configuration.

#### <u>Hint</u>

Use  $\uparrow$  or  $\downarrow$  to scroll the screens.

Screens could be hidden or the order of the screens could be modified by users.

## Setpoints Screens

To go to Setpoints screen press *Menu* button, use arrow to find proper item in menu and confirm it with *Enter* button. The following sub-menu appears with the list of the setpoints groups.

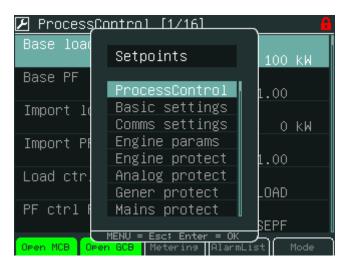

Setpoints groups depends on the application, see Reference Guide of the specific application (e.g. IGS-NT-SPtM-2.5-reference Guide.pdf).

Setpoints could be presented as a numeric, text, string or mixed value and they can be changed in the following ways:

### **Numerical Value Change**

- 1. Press the button when the proper setpoints group is chosen (e.g. ProcessControll)
- Use arrows ↑ or ↓ to go to a certain set-point (e.g. Base load) and press *Enter* button, see picture below:

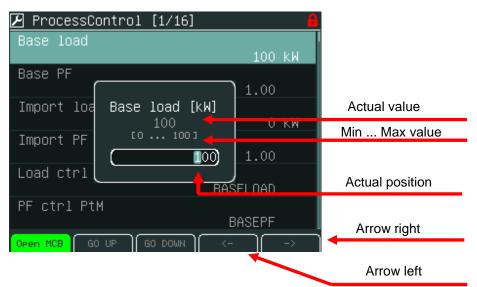

3. Use  $\rightarrow$  or  $\leftarrow$  buttons to go to a certain position of the field and use  $\uparrow$  or  $\downarrow$  buttons to change the value. Then use Enter button to confirm new value.

<u>Hint</u>:

If you set the value out of limit, the field will get red colour and the new value is invalid. Invalid value cannot be confirmed.

### **String Selection**

- 1. Press the button when the proper setpoints group is chosen (e.g. ProcessControl)
- 2. Use arrows ↑ or ↓ to go to a certain set-point (e.g. Load ctrl PtM) and press Enter button, see picture below:

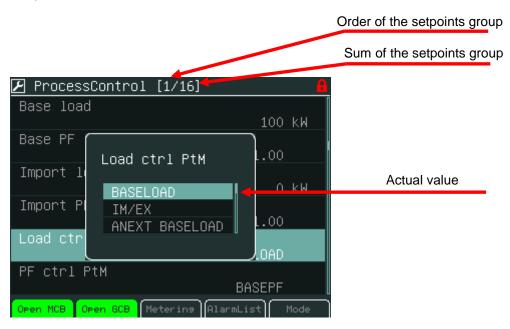

3. Use  $\uparrow$  or  $\downarrow$  buttons to select the string from the list and press the Enter button.

### **String Edit**

- 1. Press the button when the proper setpoints group is chosen (e.g. Comms settings)
- 2. Use arrows ↑ or ↓ to go to a certain set-point (e.g. Gen-set name) and press Enter button, see picture below:

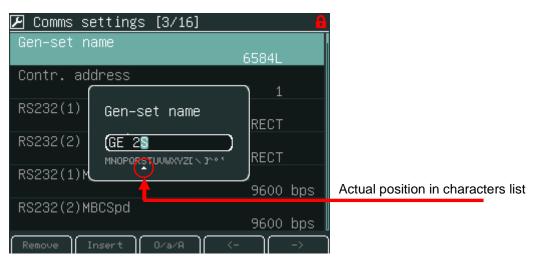

3. Use ↑ or ↓ buttons to select the character and → ← buttons for the next position and press Enter button.

### **Time and Date Edit**

- 1. Press the button when the proper setpoints group is chosen (e.g. Date/Time)
- 2. Use arrows ↑ or ↓ to go to a certain set-point (e.g. Time) and press Enter button, see picture below:

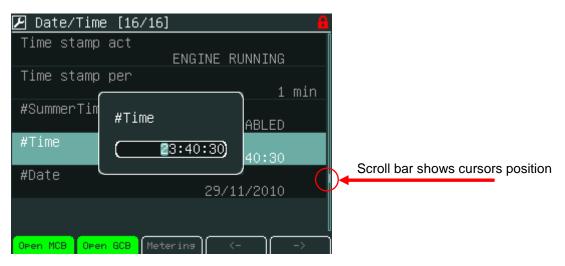

3. Use  $\uparrow \downarrow$  buttons to select the number,  $\rightarrow \leftarrow$  for the next position and press *Enter* button.

### **Combined Setpoints**

- 1. Press the button when the proper setpoints group is chosen (e.g. ProcessControl)
- 2. Use arrows ↑ or ↓ to go to a certain set-point (e.g. PeakAutS/S del) and press Enter button, see picture below:

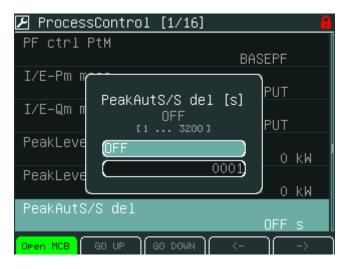

3. Use ↑ or ↓ buttons to select the number, → or ← for the next position or Go Up/Go Down context buttons and press Enter button.

### Unauthorized access message

Setpoints can be locked for unauthorized edit. If a user does not have permission to edit certain setpoints, "Access Denied" pop-up message is displayed (see figure below).

| 🕑 Comms  | s settings [3/16]            | <b></b> 3 |
|----------|------------------------------|-----------|
| Gen-se   | t name                       | <b>A</b>  |
|          |                              | IGd       |
| Contr.   | address                      | _         |
|          | (                            | 1         |
| RS232(   |                              |           |
|          | Access Denied.               | ст        |
| RS232()  | User has no access to        |           |
|          | this level.                  | ст        |
| RS232(   |                              |           |
|          | a                            | 600 bps   |
|          |                              | ooo pps   |
| RS232(;  | 2)MBCSpd                     |           |
|          | 9                            | 600 bps   |
| Open MCB | Close GCB Metering AlarmList | t) Mode   |

## AlarmList Screen

On AlarmList screen you can see and work with alarms. When an error occurs, a new alarm appears in the *AlarmList* screen, exclamation mark starts blinking on the measurement screens. A small alarm icon is placed also to heading to be visible in all screens of IV5 including newly generated screens from Screen editor or by adding new modules in configuration. See figure below.

| 🔊 Main [1/14]                                        | 🔲 👝 📭 T                                                                                                    | alarm            | n indication |
|------------------------------------------------------|----------------------------------------------------------------------------------------------------|------------------|--------------|
| Act Power                                            | Appar pwr 0 kVA<br>Pwr factor 0.00<br>Gen freq 0.0 Hz<br>Gen V 0 V<br>Oil press 2.0 Bar<br>Water temp 25.0 °C<br>Fuei level 15.8 %<br>RPM 0 RPM | alarm indication |              |
| NotReady /MainsOp<br>∰ Щ O<br>Open MCB Close GCB Ala | ner /No Timer 0<br>                                                                                                    | alarm indication | -            |

### There are 2 levels of alarms:

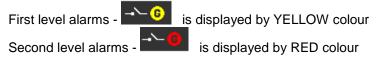

<u>Hint</u>:

When a new alarm appears AlarmList screen is displayed automatically when Main Measurement screen is displayed. From different screen, AlarmList button has to be used to display AlarmList screen.

### Where to Find Alarms:

1. To go to AlarmList screen, press AlarmList context button or Menu button and choose AlarmList.

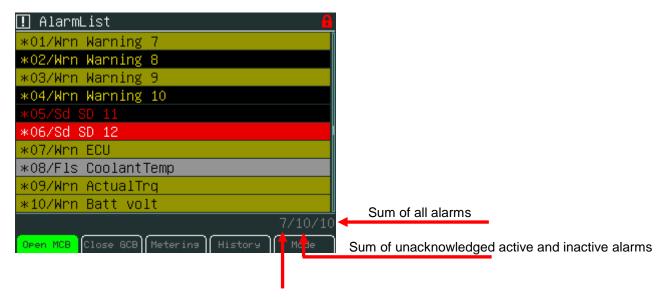

#### Number of active alarms

- 2. Press Fault Reset button to confirm all alarms. The exclamation mark will stop blinking.
- 3. Resolve the error. The alarm will disappear from the AlarmList and exclamation mark will turn off.

Hint: When the issue is resolved before Fault Reset button is used, the alarm still remains in the AlarmList (it will be turned black) till you press Fault Reset button.

#### Types of alarms:

Alarm with asterisk Alarm without asterisk Alarm written in colour background -Alarm written in black backgroundUnacknowledged alarm (not confirmed by *Fault Reset* button) Acknowledged alarm (confirmed by *Fault Reset* button) Active alarm

Inactive alarm (resolved - visible only when unacknowledged)

Alarm activated with analogue value

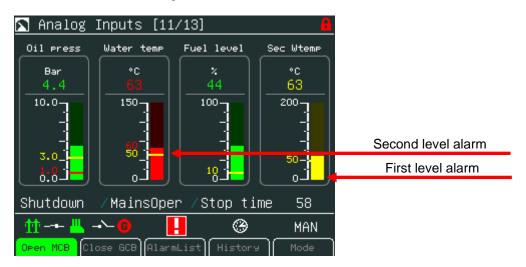

#### Alarm activated with binary inputs

| 📉 Binary I/O [12/1         | 13] 🔒                                                   |                    |
|----------------------------|---------------------------------------------------------|--------------------|
| BIN<br><u>GCB feedback</u> | 010100 <mark>11</mark> 00000000<br>0 <u>Warning 9 0</u> |                    |
| MCB feedback               | <u>1</u> <u>Warning 10 0</u>                            |                    |
| Remote S/S                 | <u>0</u> <u>SD 11 0</u>                                 |                    |
| Emergency stop             | <u>1</u> <u>SD 12 0</u>                                 |                    |
| AccessLock int             | <u>0</u> <u>SD 13 0</u>                                 |                    |
| Remote OFF                 | 0 <u>SD 14 0</u>                                        | First level alarm  |
| <u>Warning 7</u>           | 1 <u>50 15 0</u>                                        |                    |
| <u>ShutDown</u>            | 1 <u>20 16 0</u>                                        | Second level alarm |
| ∰ 💾> 📵                     | I OFF                                                   |                    |
| Open MCB Close GCB Ala     | armList History Mode                                    |                    |

## **History Screen**

Press *History* context button or *Menu* and choose the *History* in the menu. For details see following picture:

| No.    | Reason               | Date                         | Time       |                                       |
|--------|----------------------|------------------------------|------------|---------------------------------------|
| 0      | Idle run             | 03/12/2010                   | 19:09:46.8 |                                       |
| -1     | Fault reset          | 03/12/2010                   | 19:09:25.1 |                                       |
| -2     | Sd Oil press         | 03/12/2010                   | 19:09:24.1 |                                       |
| -3     | Fault reset          | 03/12/2010                   | 19:09:18.9 |                                       |
| -4     | Wrn Oil press        | 03/12/2010                   | 19:09:14.0 |                                       |
| -5     | Fault reset          | 03/12/2010                   | 19:09:13.7 |                                       |
| -6     | GCB feedback         | 03/12/2010                   | 19:08:05.9 |                                       |
| -7     | Sd Oil press B       | 03/12/2010                   | 19:08:05.9 |                                       |
| -8     | Idle run             | 03/12/2010                   | 19:08:01.0 |                                       |
| -9     | Switched On          | 03/12/2010                   | 19:07:59.7 |                                       |
| -10    | Emergency stop       | 03/12/2010                   | 18:16:00.3 |                                       |
| -11    | Emergency stop       | 03/12/2010                   | 18:15:00.2 |                                       |
| -12    | Emergency stop       | 03/12/2010                   | 18:14:00.1 |                                       |
| -13    | Emergency stop       | 03/12/2010                   | 18:13:00.1 |                                       |
| -14    | Emergency stop       | 03/12/2010                   | 18:12:00.3 |                                       |
| -15    | Emergency stop       | 03/12/2010                   | 18:11:00.3 |                                       |
| -16    | Emergency stop       | 03/12/2010                   | 18:10:00.2 |                                       |
| -17    | Emergency stop       | 03/12/2010                   | 18:09:00.2 |                                       |
| -18    | Emergency stop       | 03/12/2010                   | 18:08:00.1 | Number of history records             |
| No.    | (-3)/ (143           | Dete 07/12/20                | 10         | · · · · · · · · · · · · · · · · · · · |
| Reasor | <u>n Fault reset</u> | <u>Time</u> 1 <u>9:09:18</u> | .9         |                                       |
| 1>     | <                    | Metering <-                  | _)( _> _)  | Cursor position                       |

**Context buttons:** 

Once/1xPage/10xPage Home Metering Arrow to left Arrow to right -Select page mode– scroll history by lines or page or 10x pages -Jump to the first column when the first column is not on the screen -Jump to the last displayed Measurement screen -Scroll to the left side -Scroll to the right side

<u>Hint</u>:

History depends on a controller configuration. History is erased when controller configuration is changed and reprogrammed. For more information how to change history columns see GenConfig Reference Guide or GenConfig context help.

## Help/Others Menu

#### Sub-menu Help/Others Contains Following Screens:

- 1. Language
- 2. Users/Password
- 3. Communication
- 4. ControllerInfo
- 5. Modules Info

- IV Info
  IV Settings
  Service Screen

#### Language

- 1. Press *Menu* button.
- 2. Use  $\uparrow$  or  $\downarrow$  to choose *Help/Others* menu item and use *Enter*
- 3. Use  $\uparrow$  or  $\downarrow$  to choose *Language* and use *Enter*.
- 4. Use  $\uparrow$  or  $\downarrow$  to choose correct language and press *Enter*

| Languages      | [1/8]                 | <mark>4</mark> |
|----------------|-----------------------|----------------|
| English        |                       |                |
| Chinese        |                       | *)             |
| Espanol        |                       | <u>.</u>       |
| Czech          |                       |                |
|                | CCB (Matarian ) [0] - | untint Mada    |
| Open MCB Close | GCB Metering Ala      | rmList Mode    |

Hint:

InteliVision 5 will reboot when the language is changed. This reboot does not affect control unit.

### User/Password

When a user is signed into the controller he can choose a user from the list of users (every user has got certain rights) and then password has to be used.

To see information how to enter passwords go to How to Enter a Password? sub-chapter and for information how to change a password goes to How to Change a Password? sub-chapter.

Hint:

Users' administration has to be done via PC SW InteliMonitor. The users' level rights are defined via GenConfig only. For more details see InteliMinitor/GenConfig Reference Guide or context help.

### Communication

To see information how to connect InteliVision 5 display to a controller, go to <u>How to Connect IV5 display to IGS-NT?</u> sub-chapter.

### **Controller info**

To see information about the control unit see *Controller info* page. On the screen you can find information as (See the picture below):

- ID controller string
- Application used
- SW version
- HW version
- Serial number
- Password decode
- HW name
- ID-Chip
- Dongle
- SW dongle
- ECU list

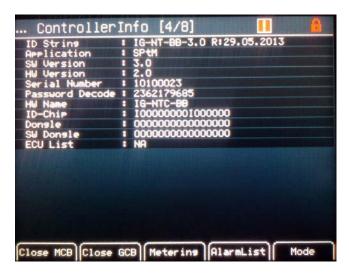

### **Modules info**

Modules info is the screen where all connected modules can be seen, e.g. I-LB+, IGS-NT-E-COM etc.

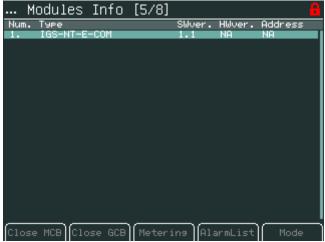

### IV5 Info

Information about the InteliVision 5 properties can be seen in IV info screen. See the picture below:

| IV Info [6/3       | 8] 🔒                       |
|--------------------|----------------------------|
| ComAp Copyrig      | (ht (C) 2010               |
| SW Version :       | 1.0V3                      |
| HW Version :       | 1.0                        |
| Serial Number :    | 0A090001                   |
| Release Date :     | 10.11.2010                 |
| HW Name :          | IV5 RD                     |
| Power Voltage :    | 23.99 V                    |
| Board Temp. :      | 26.5 °C                    |
| Resistor :         | 1020 Ohm                   |
| Brightness :       | 43 %                       |
|                    |                            |
| Supported Code Pa  | iges:                      |
|                    | Windows-1250               |
|                    | Windows-1252               |
|                    | Windows-1251               |
|                    | Windows-1254               |
|                    | Windows-936                |
|                    |                            |
| Close MCB Close G0 | CB Metering AlarmList Mode |

### **IV5 Settings**

Backlight Time setting allows to switch off display backlight (Standby Mode is applied). Backlight time is switched off, when time in parameter "backlight time" lefts. The parameter is based on the time from 1 to 240 minutes or never.

For recover any button has to be pressed (see IV5 Settings) or in case of new incoming alarm, the display awakes from standby mode and backlight of the display is activated.

<u>Hint:</u>

When Alarmlist contains not confirmed alarms, Standby Mode is NOT applied.

| IV Settings        | [7/8]           | <u> </u>    |
|--------------------|-----------------|-------------|
| Backlight Time     |                 | TIMEOUT     |
| KeysBackLight      |                 | OFF         |
|                    |                 |             |
|                    |                 |             |
|                    |                 |             |
|                    |                 |             |
| Close MCB Close GC | B) Metering Ala | rmList Mode |

Keyboard and display backlight could be switch on or off based on this set-point.

### **Service Screen**

Context information like a telephone number, a name of the service organization and etc... could be placed on this screen.

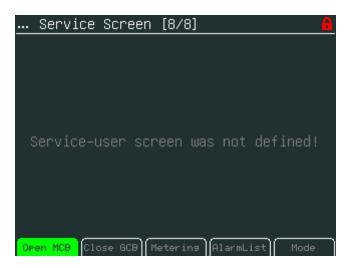

The Service screen is defined in Screen Editor tool or via xml description.

Screen Editor is easy drag&drop way how to modify screens in InteliVision 5. Screen Editor is available as the part of GenConfig 2.6 and higher.

### Other features

### User configurable soft keys buttons

The user has possibility to assign various functions of configurable soft keys buttons - buttons on the bottom of Intelivision 5 (see figure below). Different functions can be assigned to any button of any screen.

#### **Pre-defined functions**

- Fast jump to any Measurement & Setpoints screen
- Binary signal activation
  - Set button each press of a button sets binary signal to 1
  - Reset button each press of a button sets binary signal to 0
  - Toggle button press set binary signal to 1 or 0 (depends on initial value) and next press set value to opposite value. Initial value can be defined.
  - Pulse generator (the button generates pulse 1)
- Genset commands (start, stop, MCB on, faultReset etc.)

See example in the figure below. The first button is fast link to "*Generator protection*" list in Setpoints Menu and the second button is fast link to "*Statictic I.*" screen in Measurement. Labels on buttons are customizable.

| 🔊 Gen-set Power     | [5/1   | 4]        |           | <u>-</u> |
|---------------------|--------|-----------|-----------|----------|
| Act power           |        |           | С         | КW       |
| Pwr factor          | 0      | 0         | 0<br>0.00 |          |
| 0.                  | 00     | 0.00      | 0.00      |          |
|                     | 0      | 0         | C         | I I      |
| Appar pwr           | 0      | 0         | C<br>C    | KVA<br>I |
| NotReady /Main:     | sOper  | /No Tir   | ner       | 0        |
|                     |        |           | >         | OFF      |
| G protect) Stat. I. | AlarmL | ist Histo | ry        | Mode     |

The functions can be easily defined in the graphical Screen Editor. Functions actually assigned to buttons in actual archives are default.

### Support of TIER 4 symbols

InteliVision 5 is ready to use in projects requiring TIER4 regulation. IV5 supports displaying symbols concerned TIER4 regulation. The figure below shows all supported symbols in all color variations.

They are available to choose in Screen Editor (as Pictogram / GaugeBit / GaugeBitBlink instruments) during your IV5 screen modification.

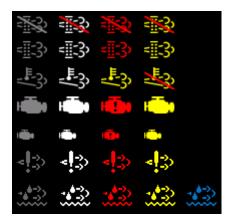

Warning:

New TIER 4 symbols will be available in Screen Editor from incoming GenConfig version.

### Support of the internal buzzer (IV5-RD)

InteVision 5-RD contains an internal buzzer. New parameter "Internal Horn" relating to the internal buzzer was implemented.

Parameter enables/disables using of internal buzzer. The parameter is placed in "*IV setting*" menu and it is available only in IV5-RD display. Default setting is enabled.

The controller controls if the buzzer should be active/inactive. If communication with the controller is lost, the internal buzzer will be immediately automatically disabled (in case of activated internal buzzer, the sound stops).

### Change of all label colour

From 1.1 version the color of all texts and values was changed to be text better readable also from angles. The text color is white and value color is aqua. See texts and values on right side of figure below.

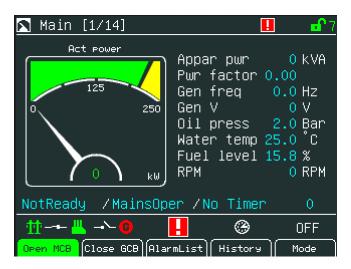

# Installation

## **Terminals and Dimensions**

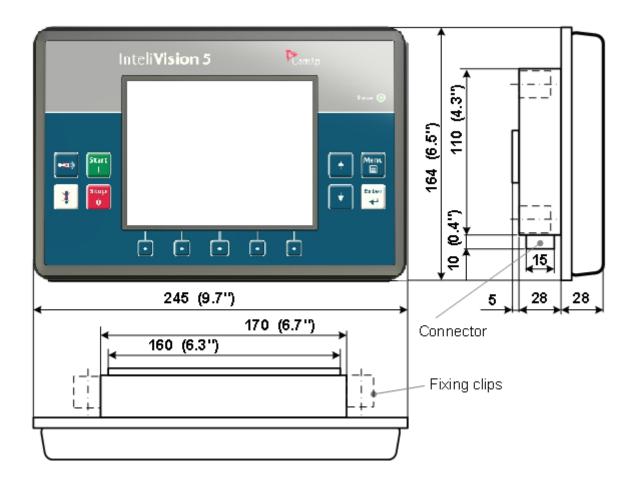

InteliVision 5 Cutout

175 x 115 mm

## How to Connect InteliVision 5 to controller

InteliVision 5 is possible to connect to controller via NT-terminal port or via Direct connection.

### **NT-Terminal**

#### How to Connect InteliVision 5 to IG-NTx-BB

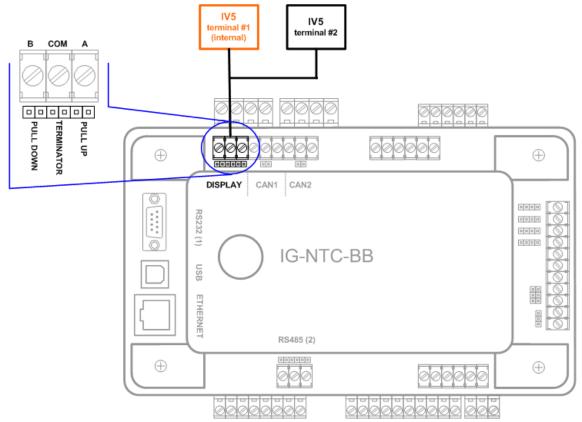

#### How to Connect InteliVision 5 (Detail of InteliVision 5 Socket)

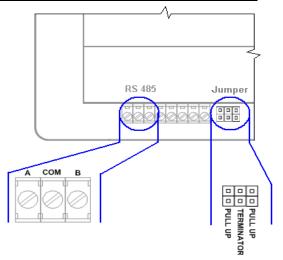

#### How to Connect InteliVision 5 to IS-NTx-BB

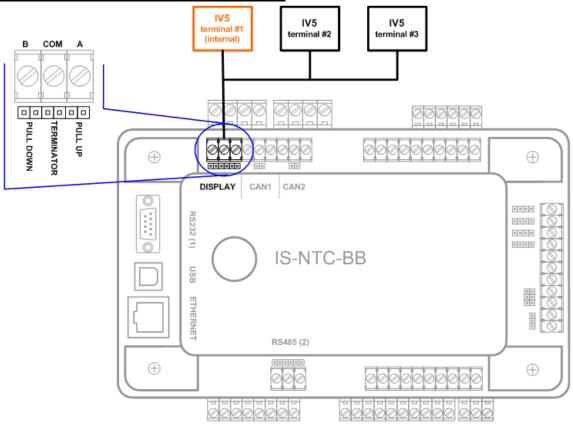

# Direct communication between InteliVision 5 and IG/IS-NT-(BB) controllers

Direct communication enables the usage of converters with constant communication speed in both directions between InteliVision 5 and the controller.

From version 1.1.1 it is possible to run InteliVision 5 connected to controller RS232 or RS485 port with following setting in the controller:

| Option | Controller port | Setting in the controller                                     |
|--------|-----------------|---------------------------------------------------------------|
| Α      | RS232(1)        | RS232(1) mode = DIRECT<br>RS485(1)conv. = DISABLED            |
| В      | RS485(1)        | Not possible<br>Port dedicated to NT-terminal line connection |
| С      | RS232(2)* **    | RS232(2) mode = DIRECT<br>RS485(2)conv. = DISABLED            |
| D      | RS485(2)*       | RS232(2) mode = DIRECT<br>RS485(2)conv. = ENABLED             |

\* RS232 OR RS485 direct connection can be used. They cannot be used simultaneously.

\*\* Only available in IG-NTC / IS-NT-BB

### **Option A**

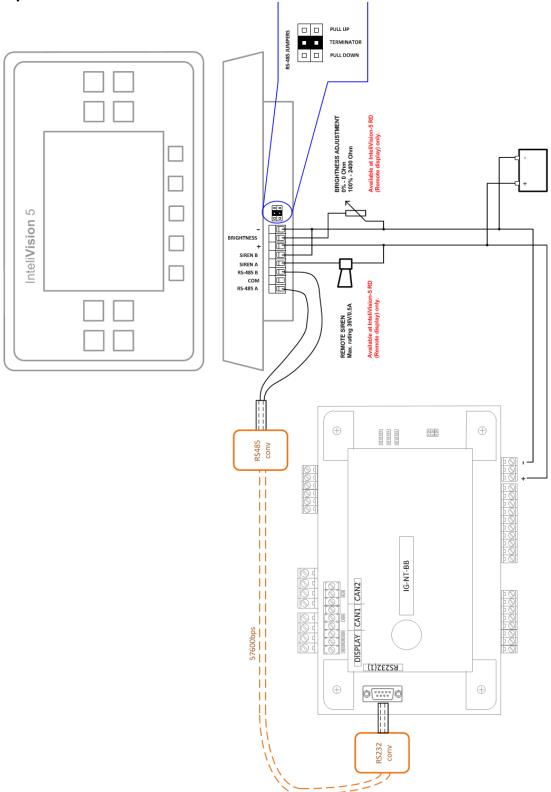

### **Option C**

Analogical to Option A for second RS232 port.

### **Option D**

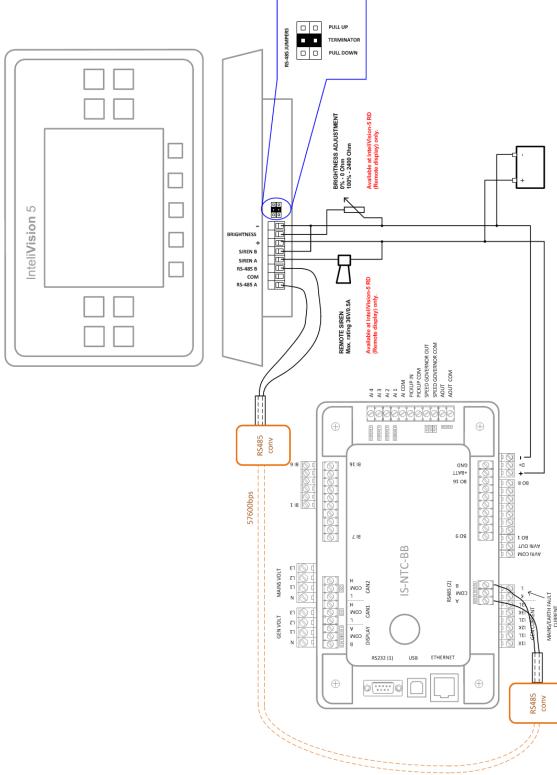

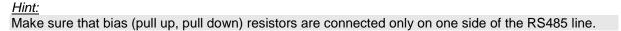

# **Technical Data**

The device is intended to be used in the engine room or on the engine directly.

## HW Modification

|                                  | RS-485<br>isolated | Distance<br>[m] | Binary<br>Output | Analog<br>Input | Backlit<br>(Display<br>Buttons) | Protected<br>IP | Internal<br>buzzer |
|----------------------------------|--------------------|-----------------|------------------|-----------------|---------------------------------|-----------------|--------------------|
| InteliVision 5                   | No                 | 2               | No               | No              | No                              | IP-65<br>(face) | No                 |
| InteliVision 5<br>Remote Display | Yes                | 1000            | Yes              | Yes             | Yes                             | IP-65<br>(face) | Yes                |

## **Power Supply**

| Value                                 | Controller   | IV5 Display   |
|---------------------------------------|--------------|---------------|
| Voltage supply                        | 8-36V DC     | 8-36V DC      |
| Consumption depends on supply voltage | 1,1A at 8VDC | 0,7A at 8 VDC |

<u>Hint:</u>

InteliVision 5 and the control unit should be used the same battery source. When external battery is needed because of long wiring and etc.. InteliVision 5 RD is recommended to use.

## **Operating Conditions**

Operating temperature Storage temperature Flash memory data retention time Protection front panel Humidity -40...+70°C -30...+80°C 10 years IP65 85% without condensation IEC/EN 60068-2-30

## Standard Conformity

Low Voltage Directive Electromagnetic Compatibility EN 61010-1:95 +A1:97 EN 61000-6-3 EN 61000-6-4 EN 61000-6-1 EN 61000-6-2 EN 60068-2-6

Vibration

## **Dimensions and Weight**

Dimensions

Weight

Front panel 245x164mm InteliVision 5 cutout 175x115mm 855g

## **Communication Interface**

Maximal distance 1000m (only Remote Display) Speed up to 57.6kBd

## LCD Display

5.7" colour TFT display with resolution of 320 x 240 pixels LCD display active area dimension 115,2x86,4mm Pixel size 0.120(W) x 0.360(H) mm

# **List of Possible Events**

| InteliVision 5 screen texts          | Description                                                        |
|--------------------------------------|--------------------------------------------------------------------|
| Detecting                            | Controller detection sequence is in progress. Text disappears      |
| Detecting                            | when controller is detected.                                       |
| Checking                             | Controller configuration sequence is checking. Text disappears     |
| Checking                             | when controller is detected.                                       |
| Reading cfg. Table                   | Controller configuration reading is in progress. Text disappears   |
| Reading cig. Table                   | when controller is detected.                                       |
| Preparing                            | Display setting Ok.                                                |
| Running                              | Indication of running display.                                     |
| Wrong Display HW                     | SW and HW mismatch. Correct firmware has to be programmed.         |
| Invalidate configuration table Error | Configuration table is invalid. Controller configuration has to be |
|                                      | reprogrammed or upgraded.                                          |
| Unsupported controller Error         | Controller is not supported.                                       |
| Unsupported cfg. table format Error  | Controller configuration table is not supported. InteliVision 5    |
| onsupported cig. table format Error  | firmware upgrade is necessary.                                     |
| Mismatch parameters length Error     | Controller parameters mismatch. Controller configuration           |
|                                      | upgrade is necessary.                                              |
| Mismatch const values length Error   | Controller constants mismatch. Controller configuration upgrade    |
| Wishatch const values length Enor    | is necessary.                                                      |
| Mismatch values length Error         | Controller values mismatch. Controller configuration upgrade is    |
| Wishaten values length Error         | necessary.                                                         |
| Mismatch val states length Error     | Controller values states mismatch. Controller configuration        |
|                                      | upgrade is necessary.                                              |
| Controller was not detected Error    | Controller is not connected or communication via RS485 is          |
| Controller was not detected Entit    | interrupted. Communication is lost or RS485 line A and B are       |
|                                      | swapped.                                                           |
| Communication Error                  | Controller is detected; RS485 communication level is not           |
| Communication Error                  | defined correctly. Reason of this behaviour could be: RS485 line   |
|                                      | is not terminated properly, environment disturbance is present or  |
|                                      | RS485 line is too long.                                            |
| Screen template missing Error        | Unsupported controller firmware, missing InteliVision 5 support.   |
| Screen template version Error        | Unsupported controller screen. InteliVision 5 firmware has to be   |
| Ourcent template version Error       | updated.                                                           |
| Font not valid Error                 | Corrupted display font. Font programming was not done              |
|                                      | properly. Display firmware/font programming is necessary.          |
| Font format not supported Error      | Unsupported font, InteliVision 5 font or firmware is necessary.    |
| Bitmaps not valid Error              | Bitmaps (generator, engine, fuel and etc) Firmware upgrade is      |
|                                      | necessary.                                                         |
| Bitmaps format not supported Error   | Unsupported bitmaps format. (Engine, gen-set and etc)              |
|                                      | Firmware upgrade is necessary.                                     |
| Default lang. not supported Error    | Default/Defined language error/not supported. Language             |
| Deradiciang. Not supported Entri     | change or code page change is necessary.                           |
|                                      | change of code page change is necessary.                           |